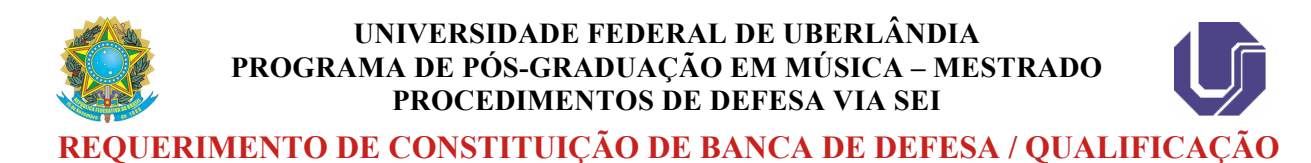

# **1. ABRIR PROCESSO NO SEI:**

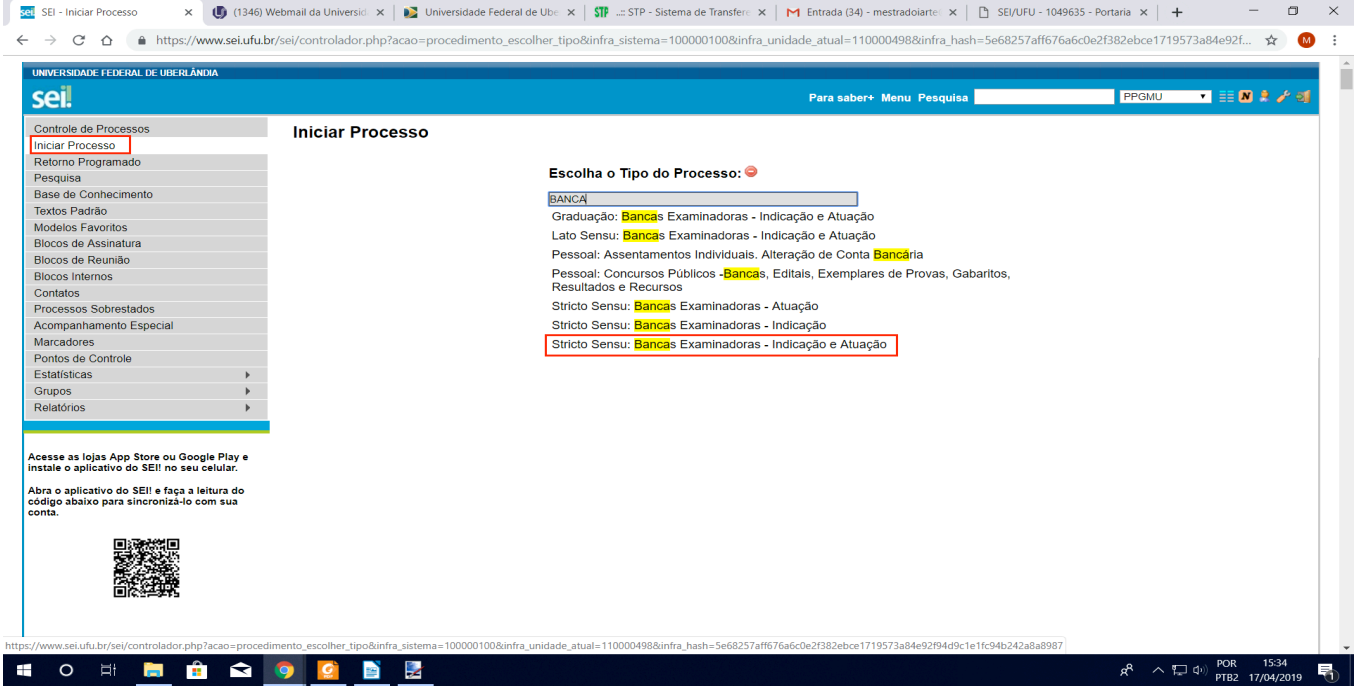

- O usuário deverá selecionar primeiro "Iniciar Processo", localizado como na figura, no menu esquerdo da tela;
- Posteriormente, no centro da tela, no campo de busca, ao solicitar a opções para a palavra "Bancas", aparecerá o tipo de processo a ser selecionado: **Stricto Sensu: Bancas Examinadoras – Indicação e Atuação**. É importante que preencham corretamente.

# **2. DADOS DO PROCESSO**

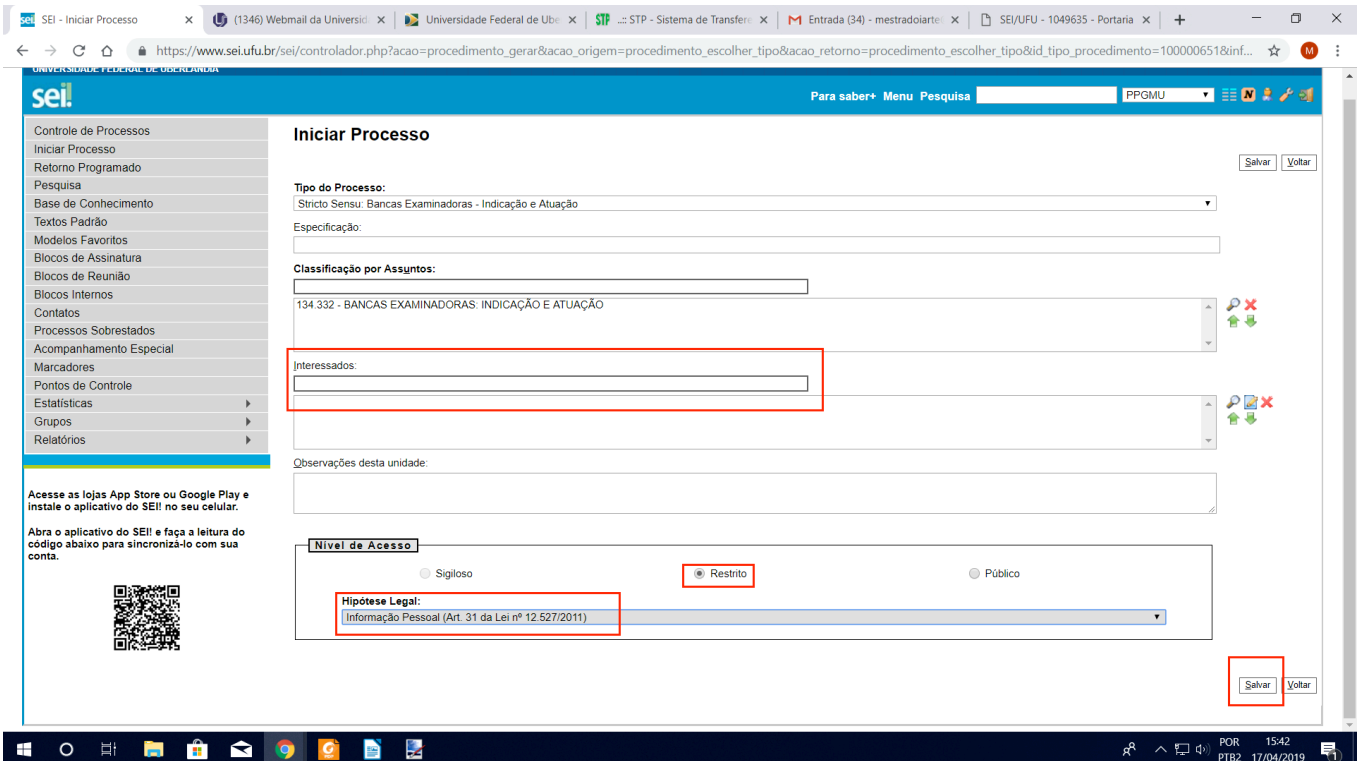

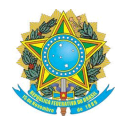

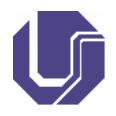

- Especificação: Banca de defesa/exame de qualificação do discente XXX
- "Classificação por Assuntos": Bancas examinadoras: indicação e atuação
- O usuário deverá selecionar como interessado o COLPPGMU;
- Nível de acesso será sempre "Restrito" e a Hipótese Legal, "Informação Pessoal";
- O usuário deverá clicar em salvar.

# **3. INCLUIR DOCUMENTO**

O processo está aberto! Agora deverá incluir o Requerimento de Constituição de Bancas no processo:

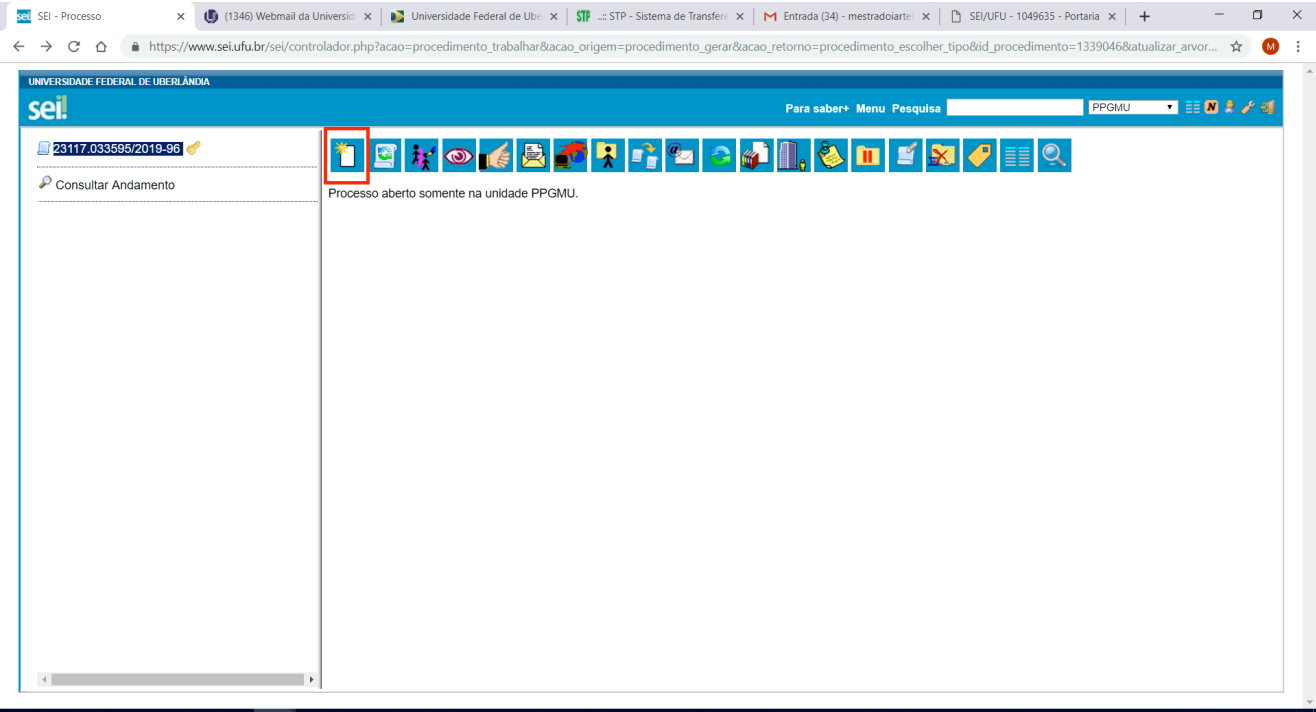

#### **P**

 $\times$  $\Box$ 

- Para incluir o documento, o usuário deverá clicar no símbolo • Abrirá mais uma tela para selecionar o tipo de documento;
	-
- x | (h) (1346) Webmail da Universid: x | a Universidade Federal de Ube x |  $\langle \mathbb{P}$  ...: STP Sistema de Transfere x | M Entrada (34) mestradoiarte | x | [h] SEI/UFU 1049635 Portaria x | + **Sell SEL** - Processo

← → C △ | ● https://www.seiufubr/sei/controlador.php?acao=procedimento\_trabalhar&acao\_origem=procedimento\_gerar&acao\_retorno=procedimento\_escolher\_tipo&id\_procedimento=1339046&atualizar\_arvor... ☆ ●  $\cdot$ 

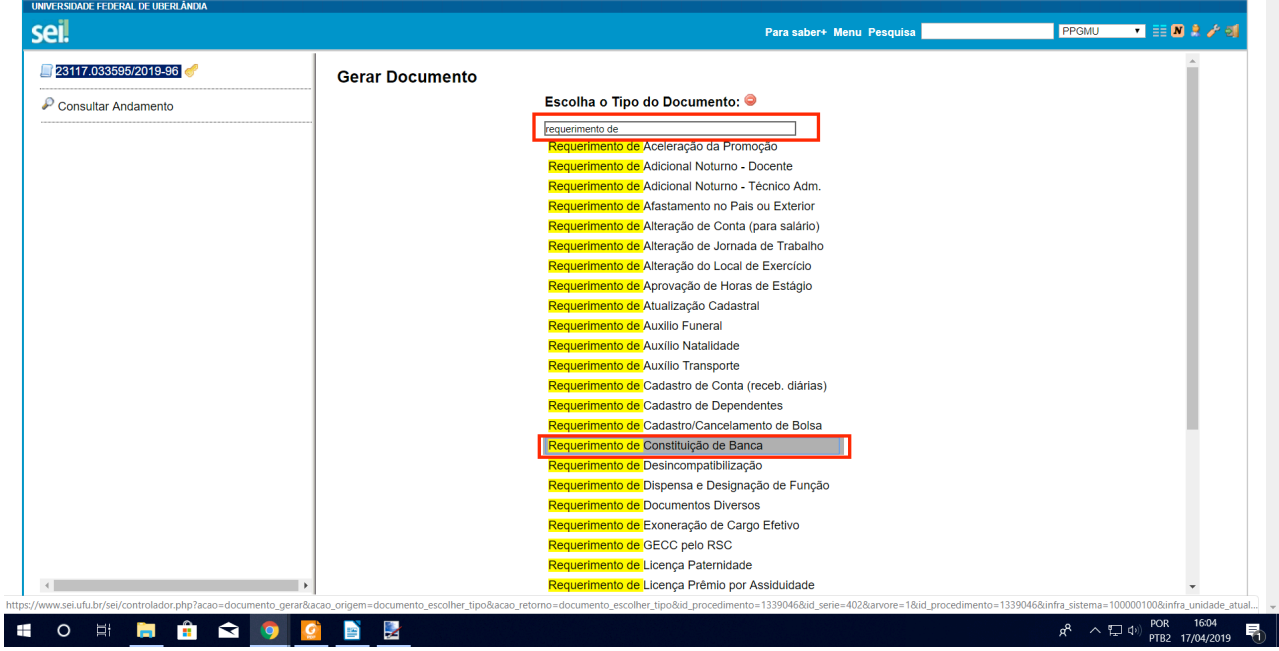

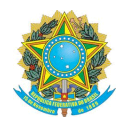

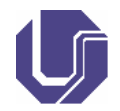

- No campo "Escolha o Tipo de Documento", o usuário deverá buscar pelo termo "Requerimento" e logo em seguida selecionar o tipo "Requerimento de Constituição de Banca".
- Caso não apareça as opções, na frente de "Escolha o Tipo de Documento" haverá uma bolinha verde com sinal de mais basta clicar nela para que o SEI mostre todos os tipos de documento.
- Nova tela será aberta para preencher informações sobre o documento:

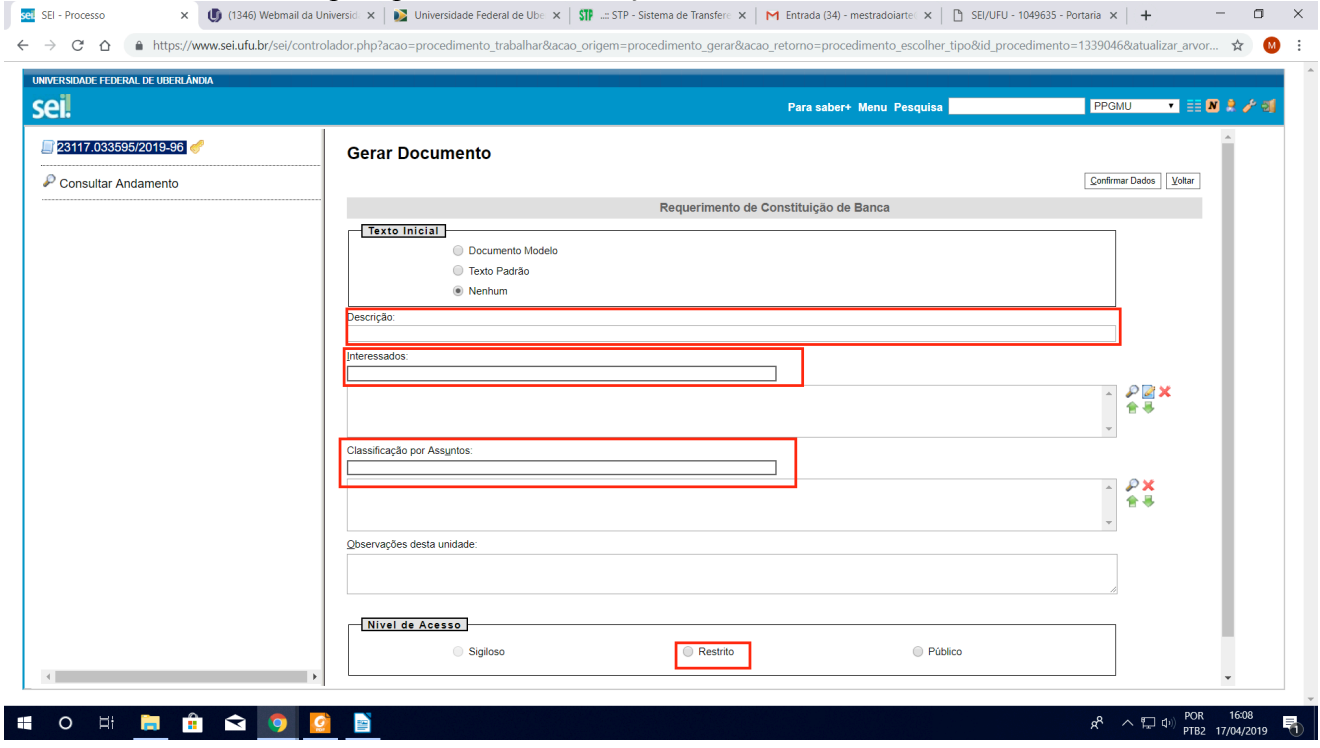

O usuário deverá preencher os seguintes campos:

- "Descrição": Requerimento de constituição de banca (de defesa ou exame de qualificação) do discente XXXX
- "Interessados": COLPPGMU
- "Classificação por Assuntos": Bancas examinadoras: indicação e atuação
- "Nível de acesso": "Restrito". Hipótese Legal: "Informação Pessoal";
- Clicar no canto esquerdo da tela "Confirmar dados".
- O Requerimento foi inserido e abrirá automaticamente na tela para as devidas correções. Caso isso não ocorra, acompanhe os passos abaixo:

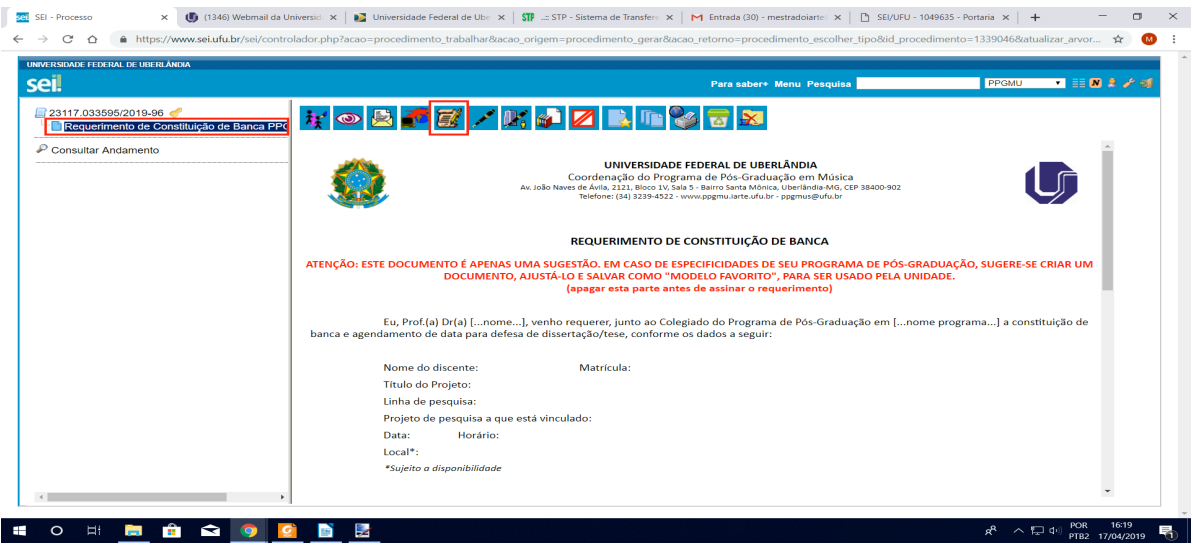

**TUTORIAL ELABORADO POR ALINA TAÍS DÁRIO**

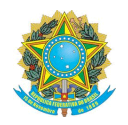

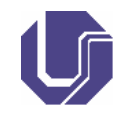

- O usuário deverá clicar no menu do lado direito, em cima do nome do documento. Logo, ele aparecerá na tela, como na imagem acima.
- Para editar, deverá clicar em  $\mathbf{F}$
- O SEI abrirá uma nova tela do navegador com o documento para edição.

# **4. ASSINAR DOCUMENTO**

- O requerimento deverá ser todo preenchido. Caso contrário, poderá ser devolvido via SEI ao Orientador/ Presidente da Banca.
- O usuário deverá assinar o documento. Para isso basta clicar no botão no canto superior da tela.
- Aparecerá uma tela de **LOGIN** com os dados do usuário preenchidos automaticamente. Caso não apareça, preencha os dados destacados em vermelho:

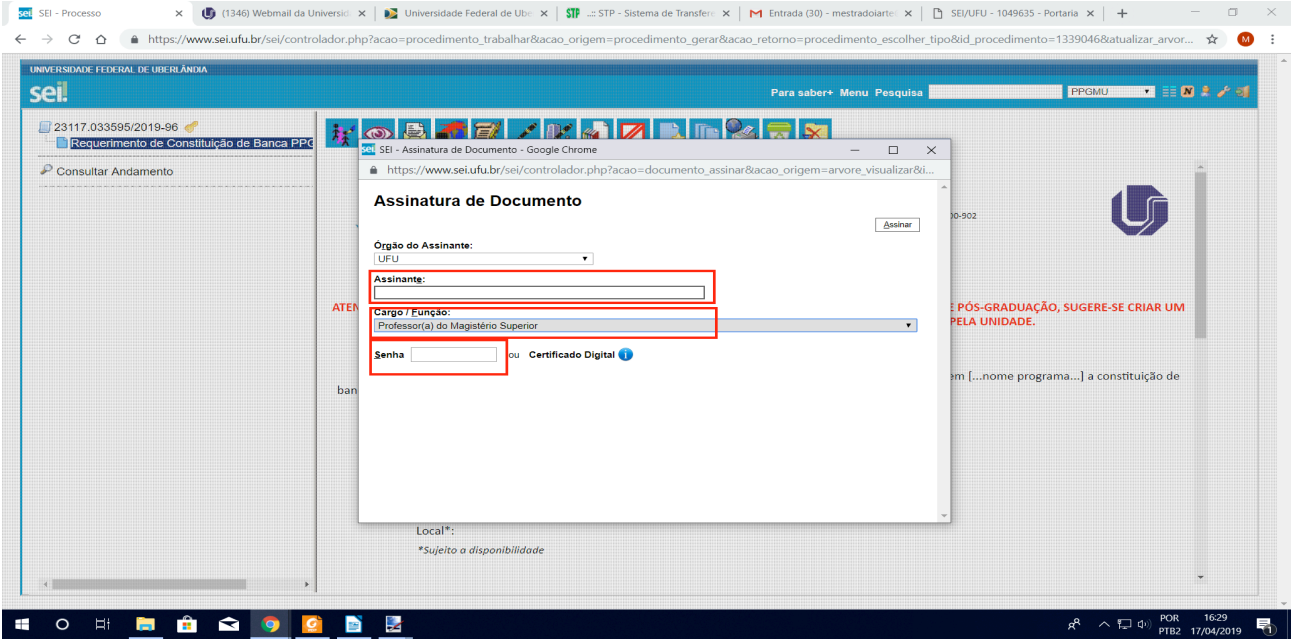

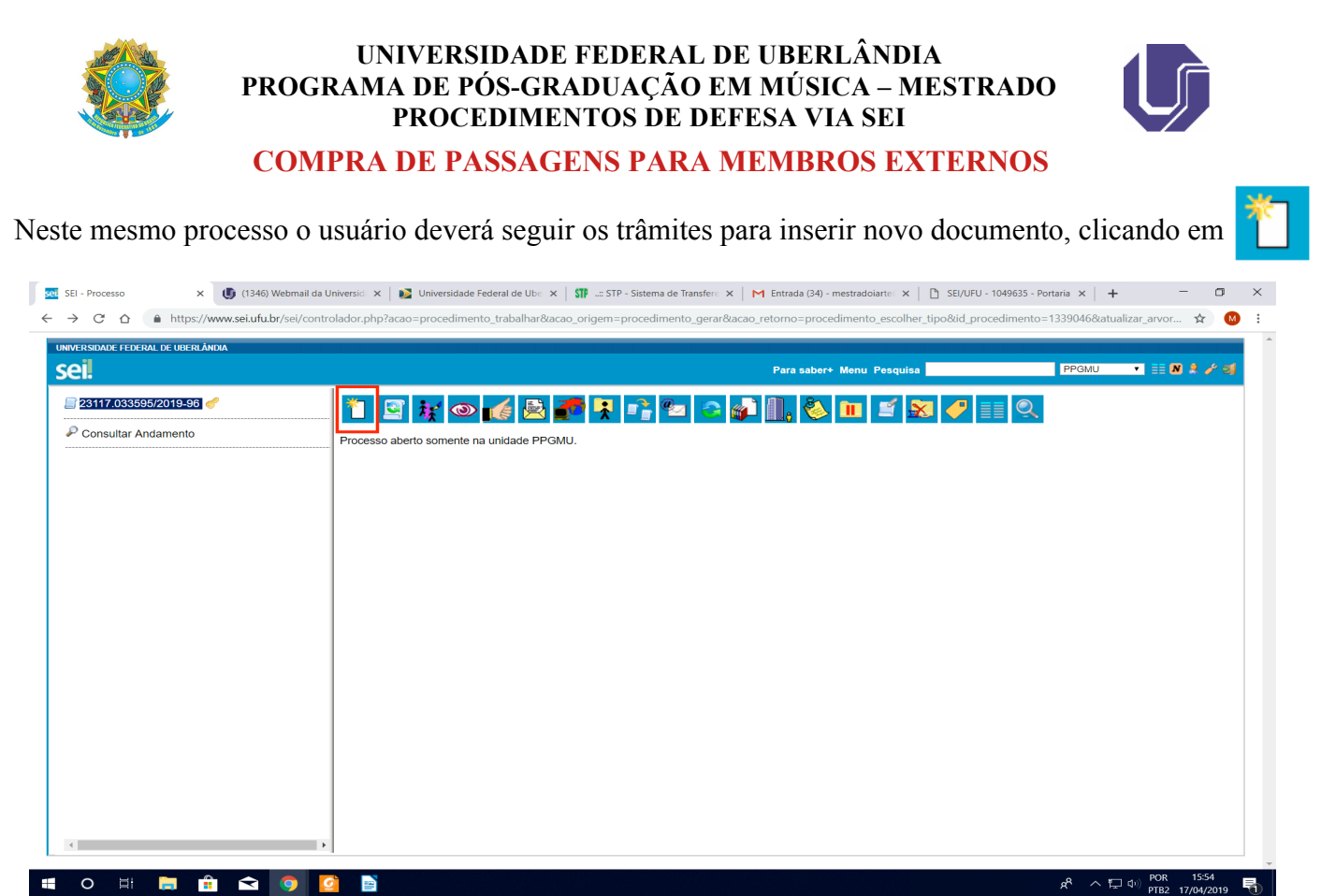

- - Abrirá mais uma tela para selecionar o tipo de documento;

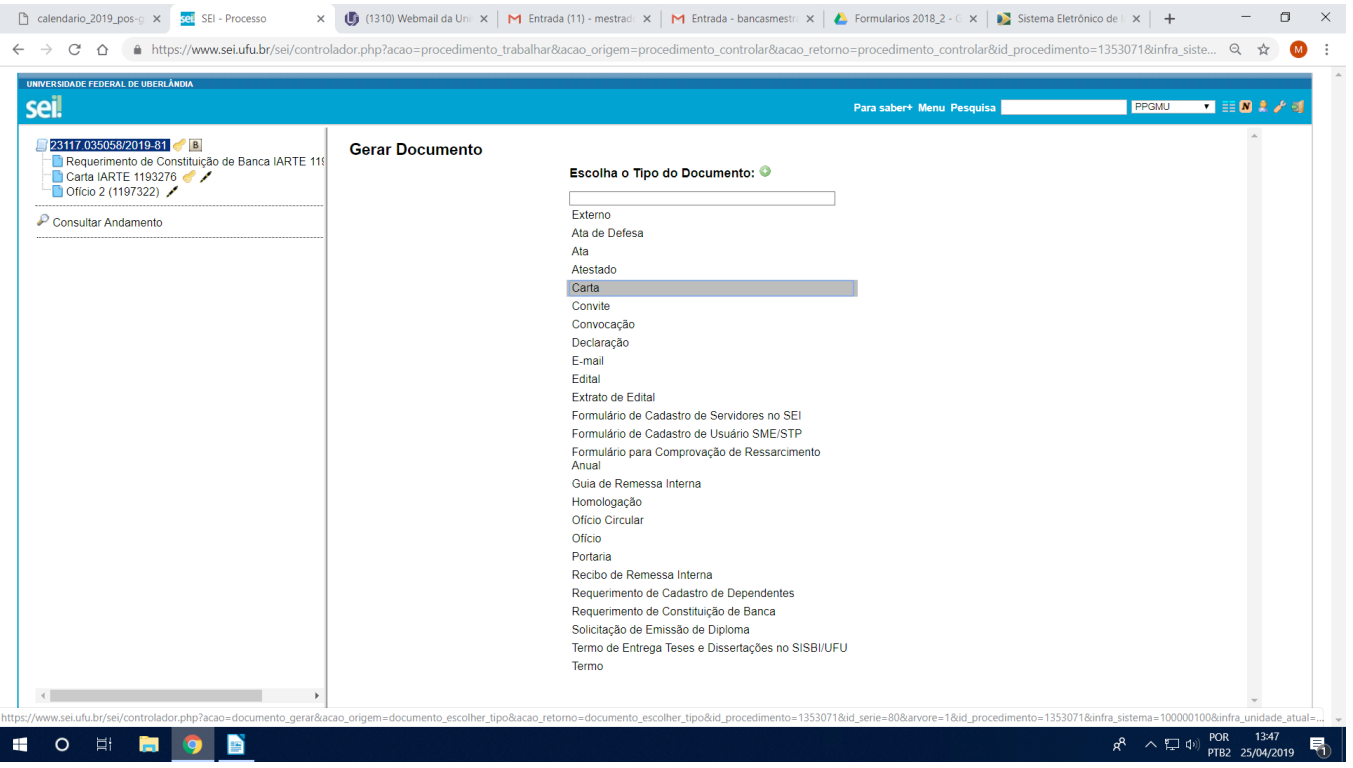

- No campo "Escolha o Tipo de Documento", o usuário deverá buscar e selecionar "Carta". Caso não apareça as opções, na frente de "Escolha o Tipo de Documento" haverá uma bolinha verde com sinal de mais,  $\bullet$  basta clicar nela para aparecer todas opções de documento no SEI;
- Nova tela será aberta para preencher informações sobre o documento:

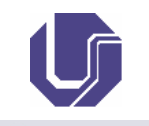

X (D) (1346) Webmail da Universid X | a Universidade Federal de Ub∈ X | STP -- Sistema de Transfer∈ X | M Entrada (34) - mestradoiarte: X | D) SEI/UFU - 1049635 - Portaria X | + ● https://www.sei.ufu.br/sei/controlador.php?acao=procedimento\_trabalhar&acao\_origem=procedimento\_gerar&acao\_retorno=procedimento\_escolher\_tipo&id\_procedimento=1339046&atualizar\_arvor... ☆ ■  $\leftarrow$   $\rightarrow$   $\circ$   $\circ$   $\circ$   $\circ$ 

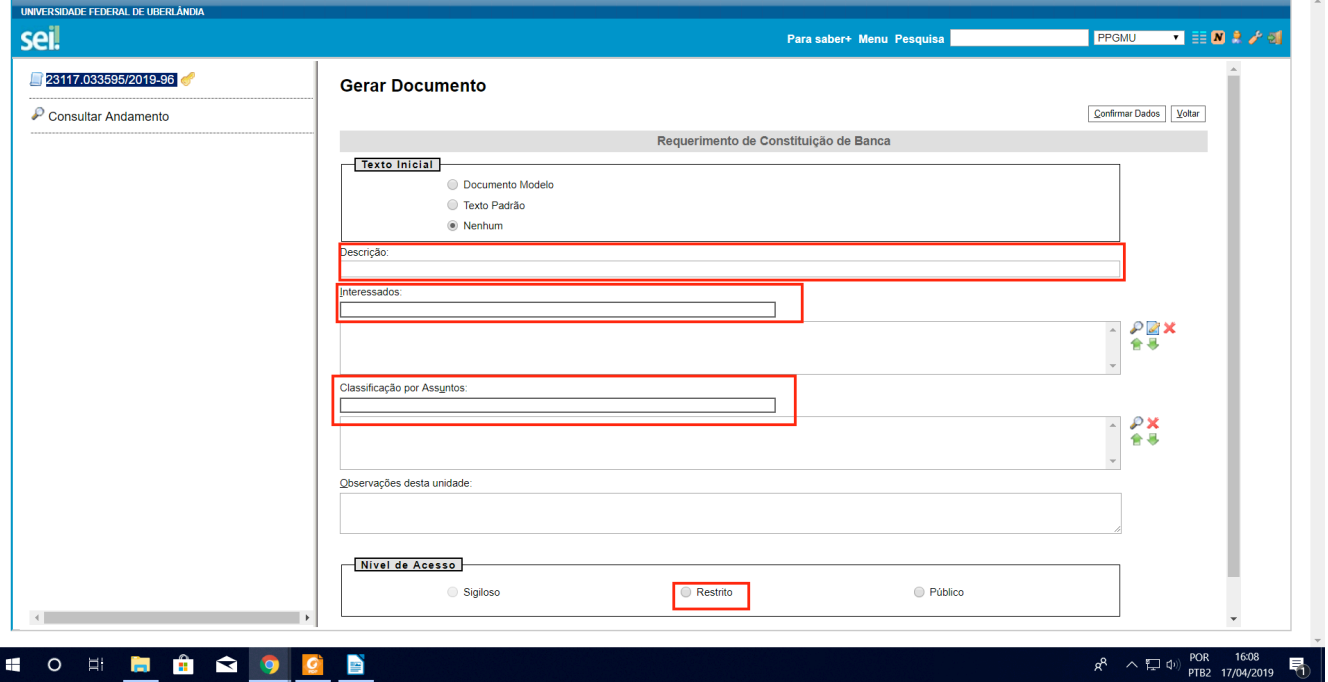

O usuário deverá preencher os seguintes campos:

- "Descrição": Requerimento de compra de passagens
- "Interessados": COLPPGMU
- "Classificação por Assuntos": Bancas examinadoras: indicação e atuação
- "Nível de acesso": "Restrito"
- Hipótese Legal: "Informação Pessoal";
- Clicar no canto esquerdo da tela "Confirmar dados".

# TEXTO MODELO PARA A CARTA DE SOLICITAÇÃO DE PASSAGENS:

Solicito ao colegiado a autorização para a aquisição de passagens aéreas conforme dados abaixo:

- 1. Nome completo
- 2. Dados da vinda:
	- Data e um possível melhor horário para voo (pode-se indicar números dos voos)
	- Local de partida (cidade e aeroporto) Pedimos indicação para o caso de cidade e regiões com mais de um aeroporto, como, por exemplo, São Paulo.
- 3. Dados do retorno:
	- Data e um possível melhor horário para voo (pode-se indicar números dos voos)
	- Local de chegada (cidade e aeroporto) Pedimos indicação para o caso de cidade e regiões com mais de um aeroporto, como, por exemplo, São Paulo.

Obs.: Caso o convidado vá desenvolver outras atividades, além da banca, o orientador deverá incluir no documento o cronograma das outras atividades a serem desenvolvidas e/ou carta convite (verificar no fim do tutorial o procedimento para anexar documentos) para que possamos justificar no SCDP (Sistema de compra de passagens) as datas das viagens. Sem esse documento não é possível aprovação pelos órgãos superiores da UFU para o itinerário.

4. Assinar o documento.

- 5. Encaminhar:
	- Após assinado, o usuário deverá encaminhar para o COLPPGMU.
	- Para isso, clicar no botão destacado em vermelho na janela abaixo.

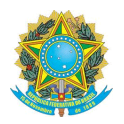

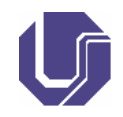

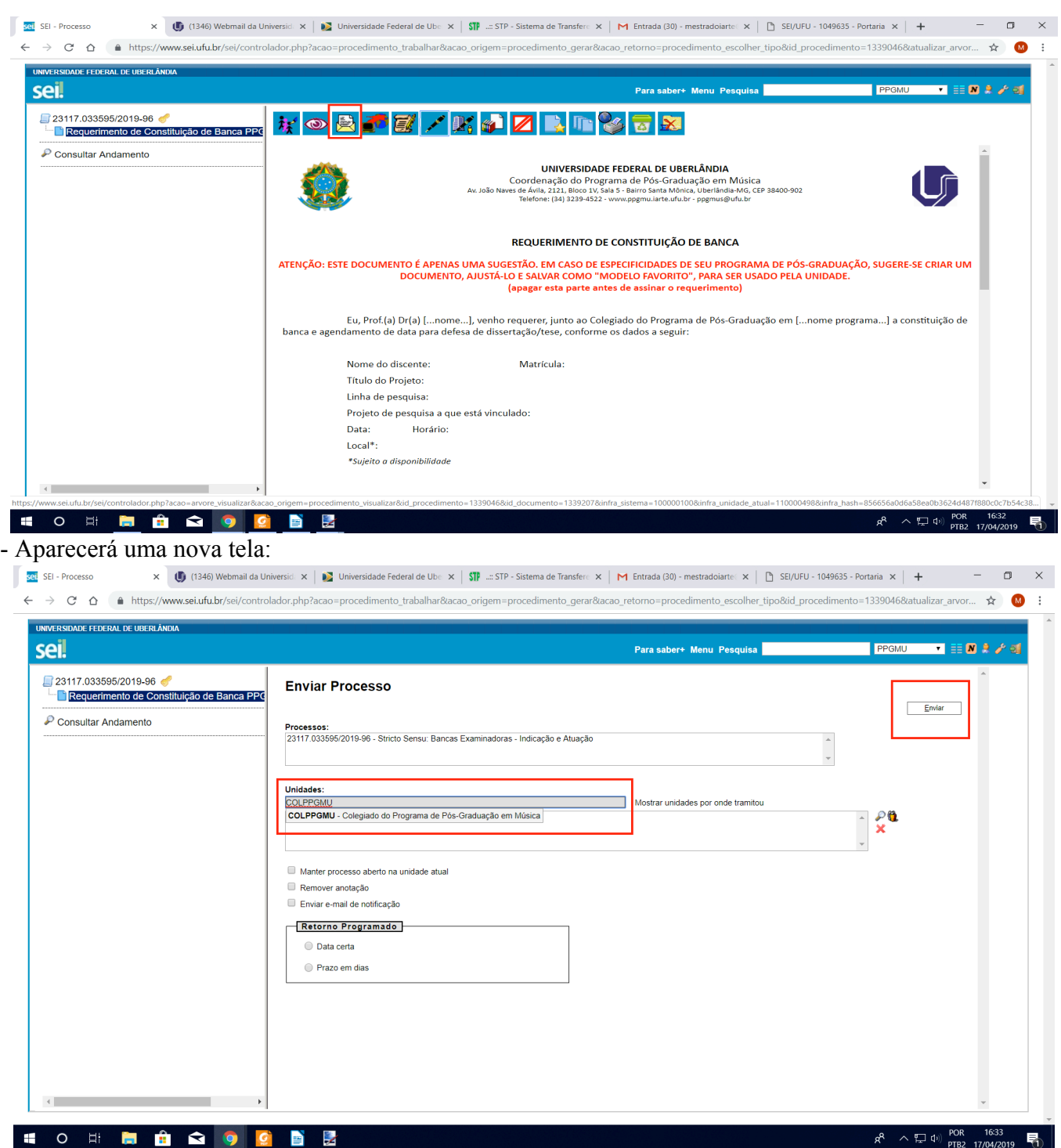

- Em "Unidades" o usuário deverá preencher o nome da unidade que enviará o processo. Neste caso, COLPPGMU.
- Logo em seguida, clicar em "Enviar" no canto superior direito da janela.
- O procedimento foi finalizado por você.

**ATENÇÃO**: A secretária prosseguirá com os trâmites de defesa somente após todos os documentos exigidos pelo programa serem enviados. São eles: Requerimento, Histórico, Dissertação ou Relatório de Qualificação e Cadastro do Membro Externo.

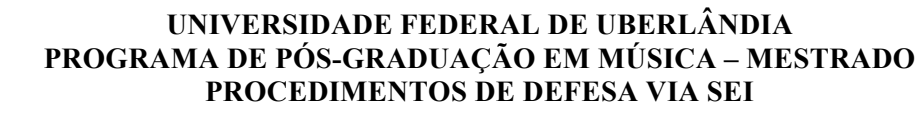

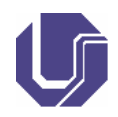

 $R^R$   $\sim$   $\left(\frac{1}{2}\right)$   $\left(\frac{1}{2}\right)$ 

# **ATA DE DEFESA VIA SEI**

#### O usuário deverá procurar no SEI o processo pelo seu número na barra de pesquisa

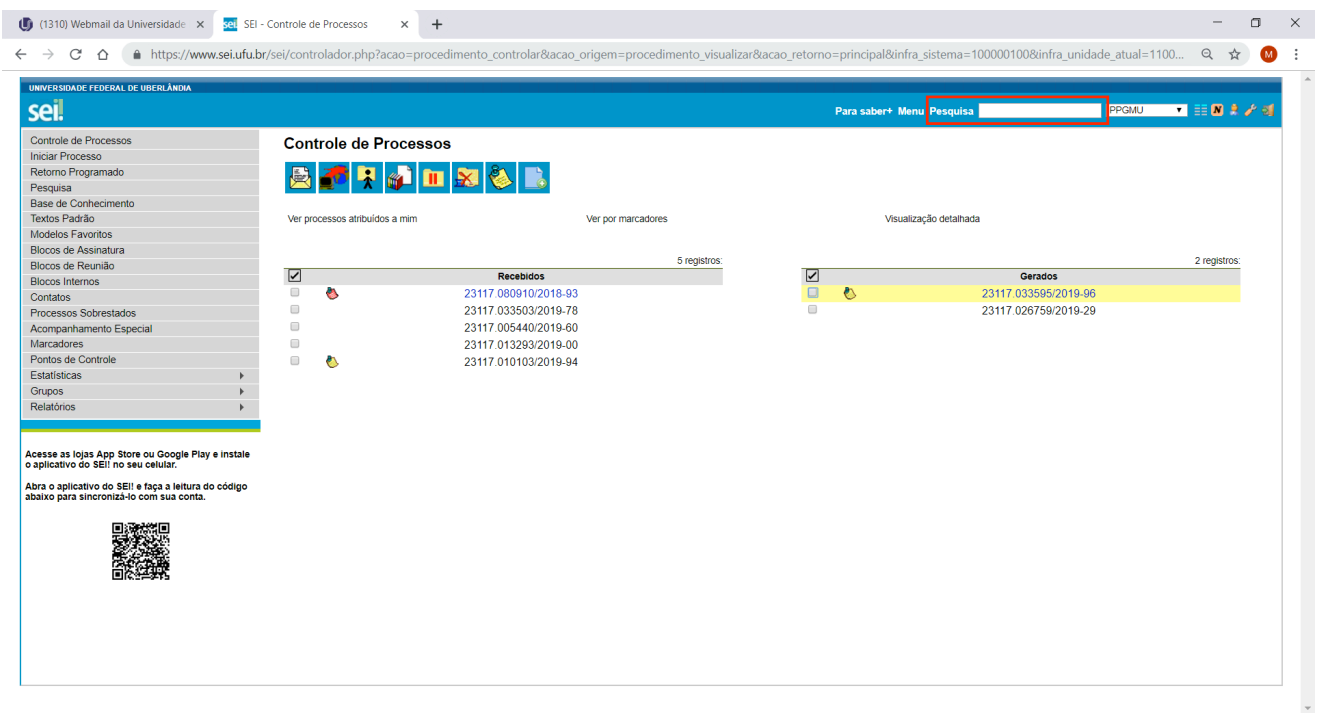

#### **Assinaturas da ata**

**HO HIMO BILE** 

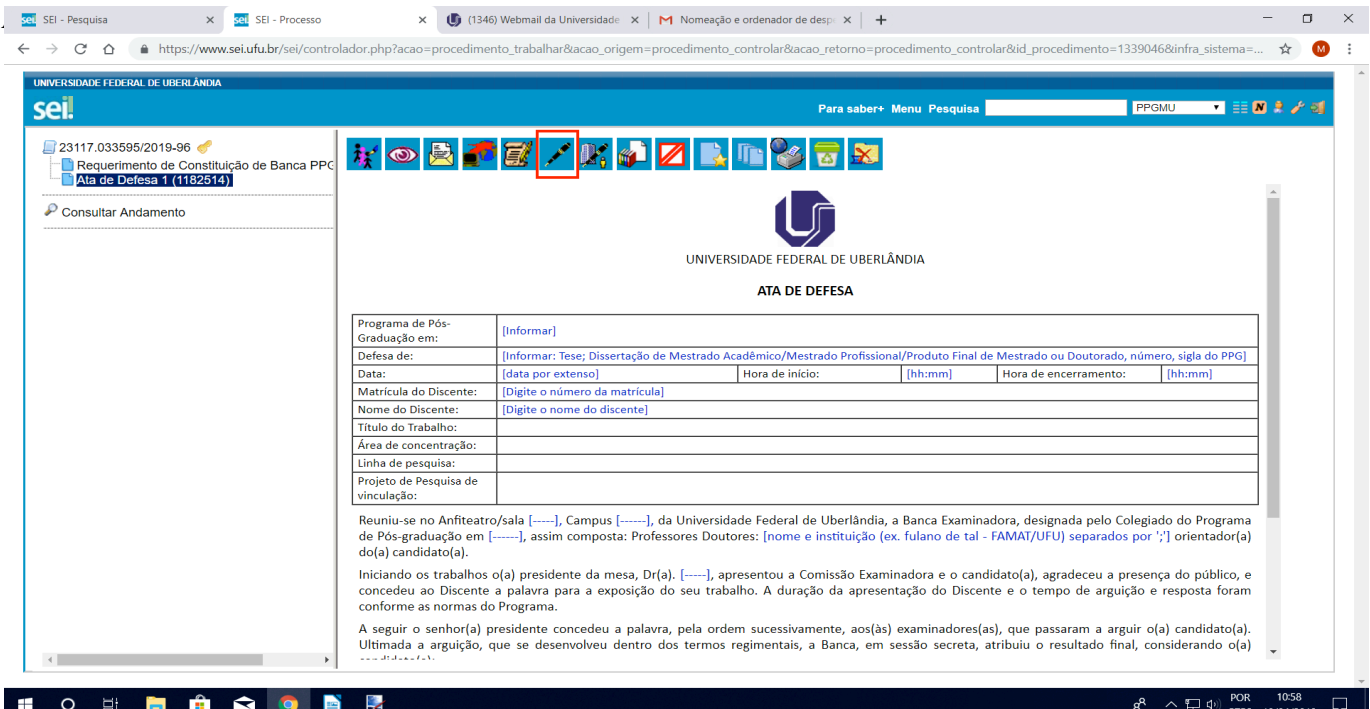

- O usuário deverá clicar em "Ata de Defesa", no menu esquerdo da janela.
- No menu superior, selecione o ícone da caneta
- Preencher com sua senha a tela abaixo.
- Para os demais membros da banca, siga os seguintes passo:
	- o Localize no campo assinante o nome dos demais membros da banca.
	- o Selecione o cargo/Função.
	- o Digite a senha do SEI e pressione ENTER.

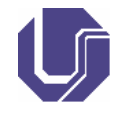

x <mark>sel</mark> SEI - Processo  $\frac{1}{2}$  SEI - Pes  $\times$  (R (1346) Webmail da Universidade  $\times$  M Nomeacão e ordenador de desp $\times$  +  $\xi \rightarrow C$   $\Omega$   $\bullet$  https://www.seiufu.br/sei/controlador.php?acao=procedimento\_trabalhar&acao\_origem=procedimento\_controlar&acao\_retorno=procedimento\_controlar&id\_procedimento=1339046&infra\_sistema=...  $\star$  $\cdot$ UNIVERSIDADE FEDERAL DE UBERLÂNDIA coil  $\blacksquare$  =  $\blacksquare$  2 / 3 Para saber+ Menu Pesquisa **FPGMU MOBFF/MARREXT** 23117 033595/2019-96 Requerimento de Constituiço<br>Ata de Defesa 1 (1182514) stituição de Banca PPC  $\Box$   $\times$ <mark>1</mark> SEI - Assinatura de Documento - Google Chrome https://www.sei.ufu.br/sei/controlador.php?a  $\mathcal P$  Consultar Andamento Assinatura de Documento Assinar Órgão do Assinante:  $\overline{\phantom{a}}$ Prog<br>Grac Assinante: Defe<br>
Data<br>
Mat<br>
Mom<br>
Titul<br>
Área<br>
Linh<br>
Proju Cargo / Eunção:<br>Professor(a) do Magistério Superior sigla do F  $\overline{\phantom{a}}$ ra de encerramento  $|$  [hi Senha du Certificado Digital Reu<br>de<br>do( a, designada pelo Colegiado do Programa<br>VAT/UFU) separados por ';'] orientador(a) inc<br>conceded ao poscente a palavra p<br>conforme as normas do Programa. to(a), agradeceu a presença do público, e<br>e o tempo de arguição e resposta foram A seguir o senhor(a) presidente concedeu a palavra, pela ordem sucessivamente, aos(às) examinadores(as), que passaram a arguir o(a) candidato(a).<br>Ultimada a arguição, que se desenvolveu dentro dos termos regimentais, a Ban O E H Ĥ S O B  $\mathbf{H}$ P)  $R^R$   $\wedge$   $\Box$   $\Phi$ )  $\frac{POR}{PTB2}$  18  $\Box$ 

• Encaminhar ao COLPPGMU. Clique no botão

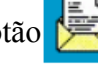

• Preencha os dados abaixo na tela que aparecerá.

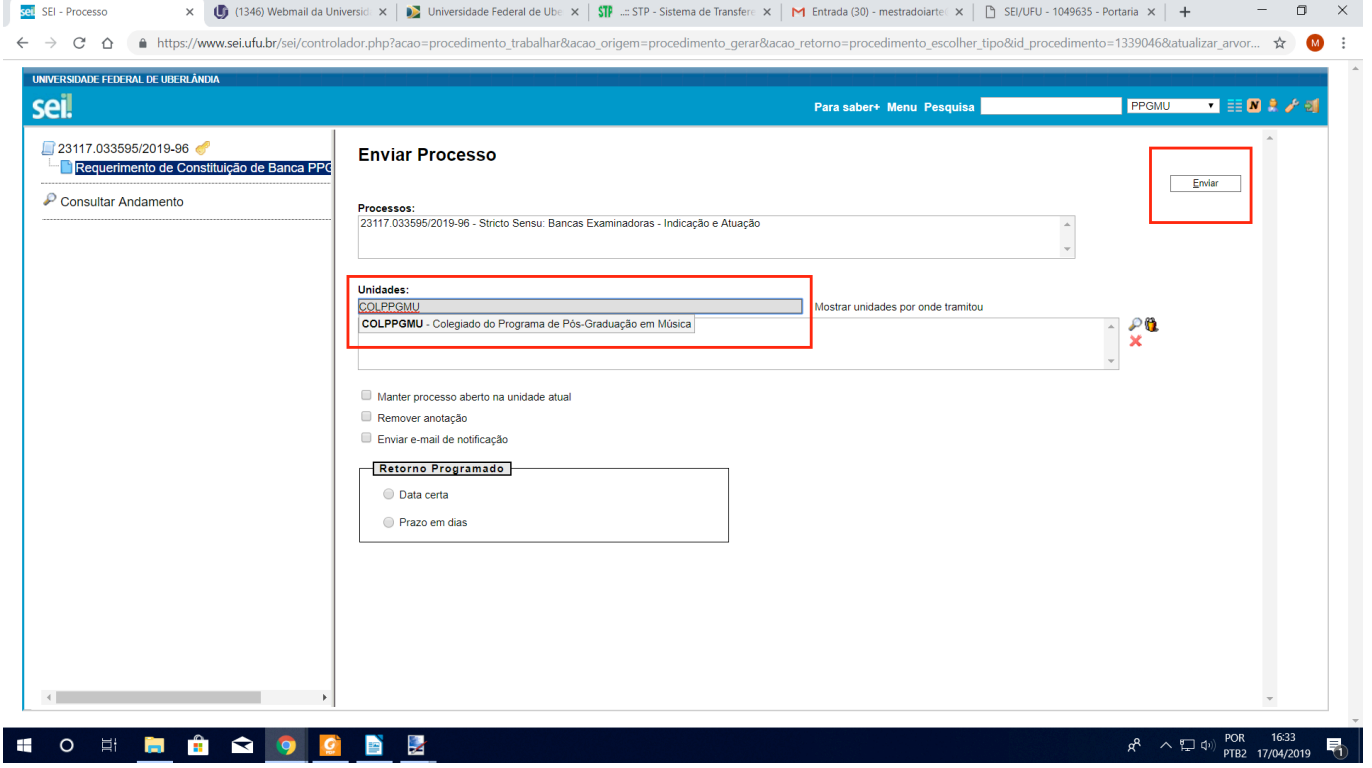

**OBSERVAÇÃO.: Os demais trâmites referentes à defesa são feitos pela secretaria e coordenação.**

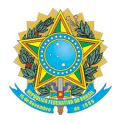

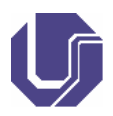

# **ANEXAR DOCUMENTOS EXTERNOS AO PROCESSO SEI**

- 1. Clique sobre o número do processo.
- 2. Clique no botão T.
- 3. Clique no botão + de cor verde
- 4. Digite no campo editável o tipo de documento: **Externo**
- 5. Clique conforme imagem, em "Externo".

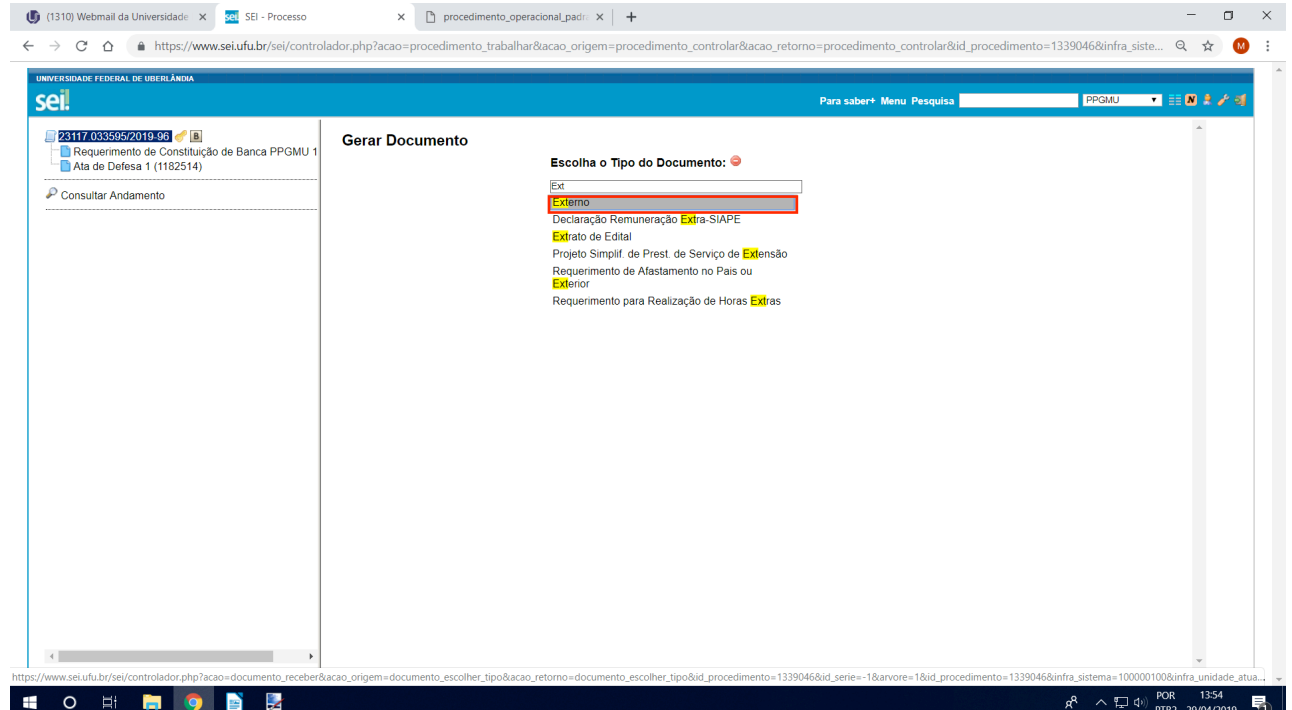

6. Uma nova tela se abrirá e o usuário deverá preencher as informações sobre o documento. Atenção: os campos indicados aqui são de preenchimento obrigatório.

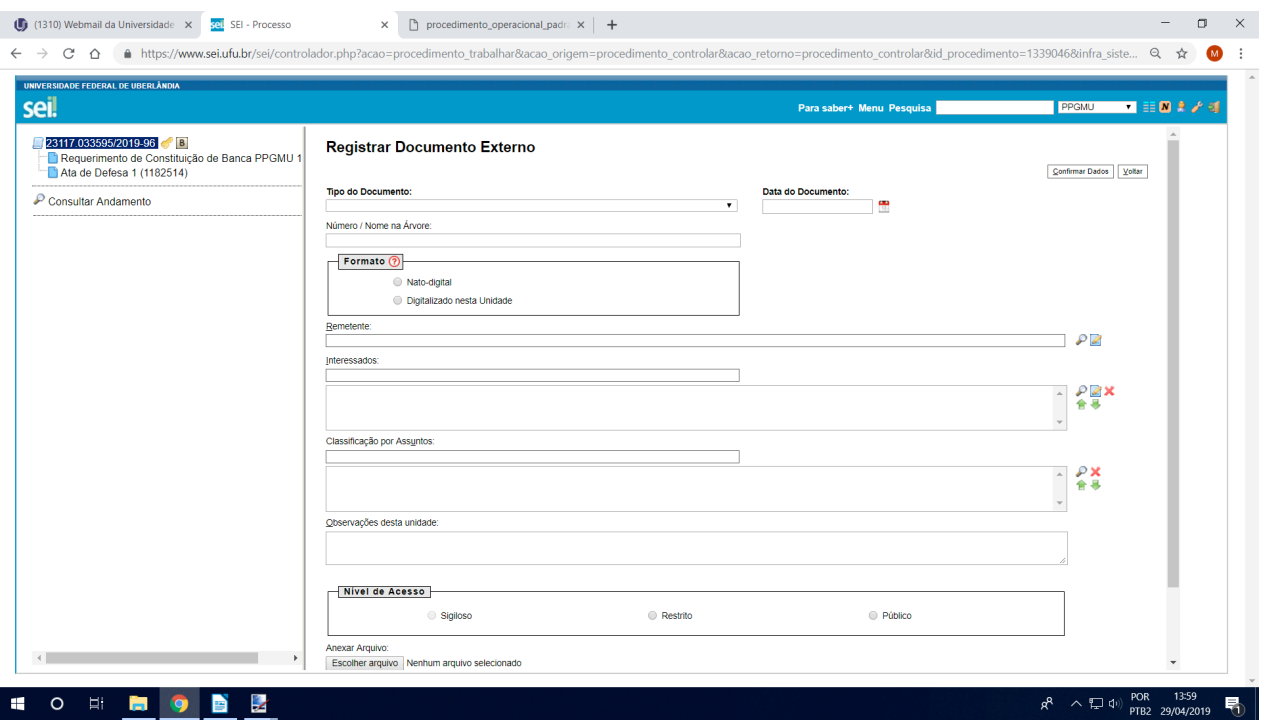

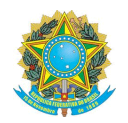

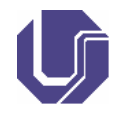

- "Tipo de documento": deverá ser selecionado a opção "Externo".
- "Número / Nome na Árvore": Campo aberto em que o usuário poderá preencher o título do seu documento.
- Clique no ícone do calendário . Selecione o dia, o mês e o ano da data de emissão do documento.
- Clique no campo.
- Em "Formato" haverá duas opções para escolha:

**1. Nato-digital**: quando o documento já é oriundo de algum meio digital: um documento do sei ou e-mail.

**2. Digitalizado nesta Unidade**: quando o documento é físico e fazemos uma cópia digital) – Para esta segunda opção o SEI abrirá mais uma caixa de seleção, "Tipo de Conferência", onde o usuário deverá escolher "Cópia simples".

- "Interessados": COLPPGMU
- "Classificação por Assuntos": Bancas Examinadoras: Indicação e Atuação (clique na primeira opção)
- Campo "Nível de Acesso", haverá opções para escolha:

**1. Restrito**: O usuário poderá escolher esta opção caso haja algum número de documento exposto. Neste caso o SEI abrirá uma nova caixa de seleção, "Hipótese Legal", logo, o usuário deverá escolher "Informação pessoal".

**2. Público**: O usuário poderá escolher esta opção caso não haja nenhuma informação pessoal.

- "Anexar Arquivo": Clique no botão para anexar o arquivo correspondente ao documento.
- Clique sobre o arquivo na pasta correspondente no seu computador. Depois, clique em "Abrir". O arquivo aparecerá como na imagem abaixo (Atenção: o SEI aceita arquivos externos somente em PDF).

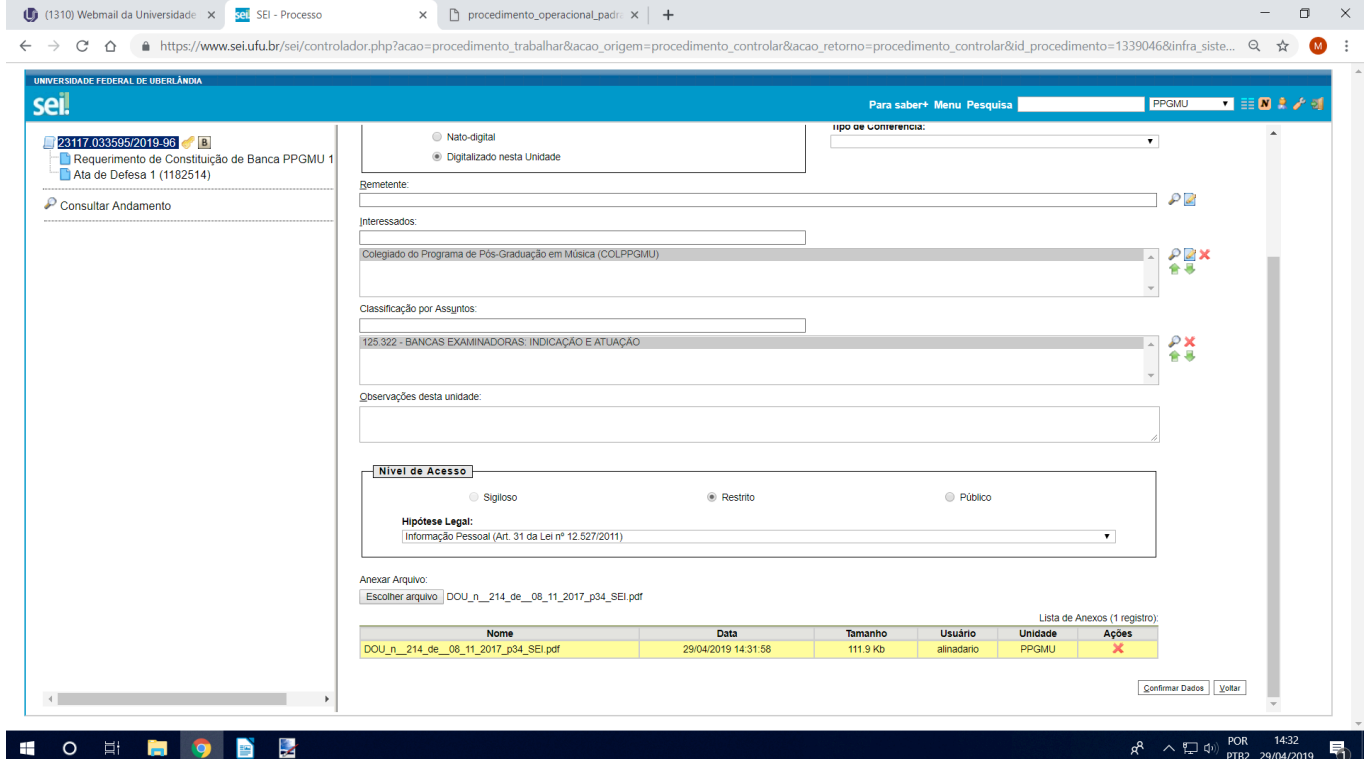

• Clique em "Confirmar Dados" localizado no canto inferior direito da janela.